## 有關微軟 **IE** 瀏覽器終止服務之因應之道

- Q1: 我平常使用的校務系統會受影響嗎?
- A1: 別擔心, 我們的校務系統介面適用各種瀏覽器,不受 IE 停止服務的影響.
- Q2: 我本來就沒在用 IE, 需要注意甚麼嗎?
- A2: 一如往昔, 不用做任何動作!
- Q3: 平常習慣使用 IE, 需要更換成其他瀏覽器嗎?
- A3: 不換也沒關係,依然可以正常使用,以後換電腦就不得不換囉!
- Q4: 公文系統是否一定要用 IE 或 Edge ?
- A4: 公文系統並沒有綁定任何瀏覽器, 用 Chrome 當然可以 ·
- Q5: 有些系統(例如公文系統) 開啟時就是 IE 介面, 我是否該換成其他瀏覽器? A5: 可以暫時不用更換, 等到換電腦時再更換.
- Q6: 公文系統啟動時就用 IE,我想要其他瀏覽器,該如何進行?
- A6: 您可以將快捷啟動改成 Chrome 或 Edge, 或是將公文系統設為 Chrome [的書籤](#page-4-0)
- 或 Edge [的我的最愛方](#page-7-0)便開啟, 如下說明:

## 電子公文系統快捷變更為 **Chrome/Edge** 啟動的方法

1. 將 <http://edoc.must.edu.tw/yamiiflow/> 貼至 Chrome/Edge 網址列, 在 Chrome/Edge 網址列右 側會出現[己封鎖彈出式視窗]的警示訊息。

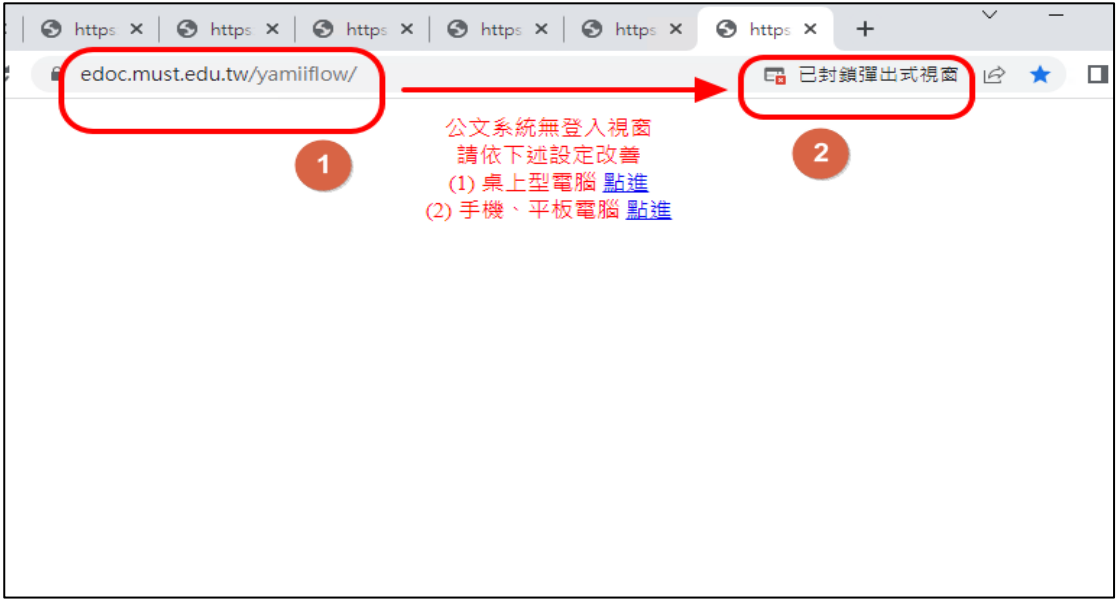

2.點選〔己封鎖彈出式視窗〕的警示訊息,選擇〔一律允許 [https://edoc.must.edu.tw](https://edoc.must.edu.tw/) 的彈出式 視窗和重新導向],下次再進入時即不會再出現式彈出式視窗。

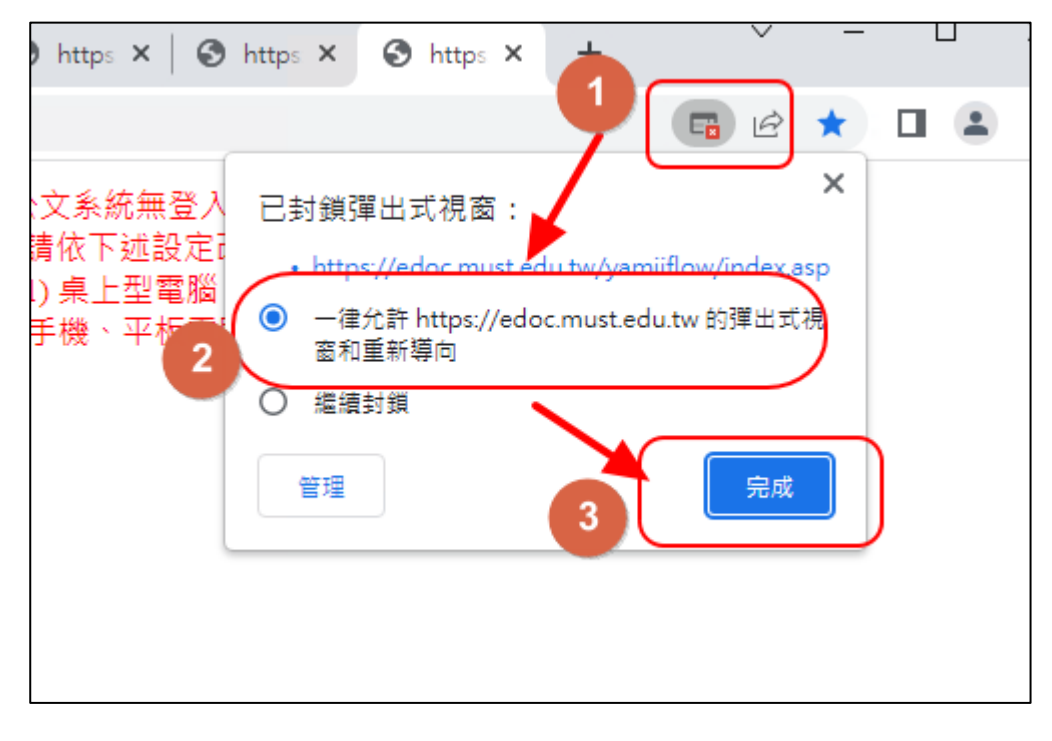

3.分別點選桌面〔Chrome/Edge〕快捷與〔漢龍公文系統〕快捷,按滑鼠右鍵選內容

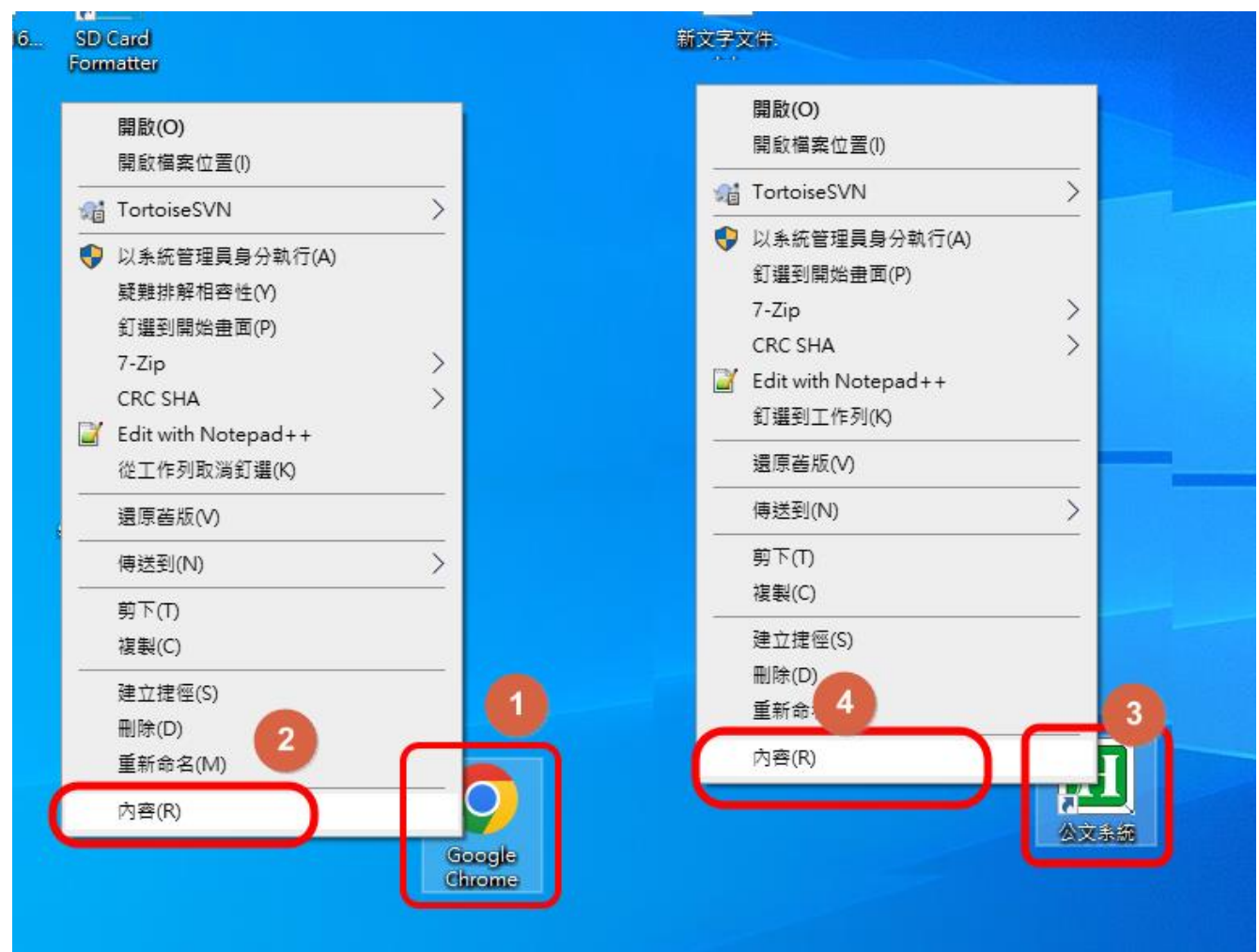

4.將 Chrome/Edge 內容的[目標]內容**(**含雙引號**)**複製 **(**按 **Control+A** 再按 **Control+C )**到漢龍電 子公文製作-內容的〔目標〕欄位,另外再加一個空格及"http://edoc.must.edu.tw/yamiiflow" **(**含雙引號**)**

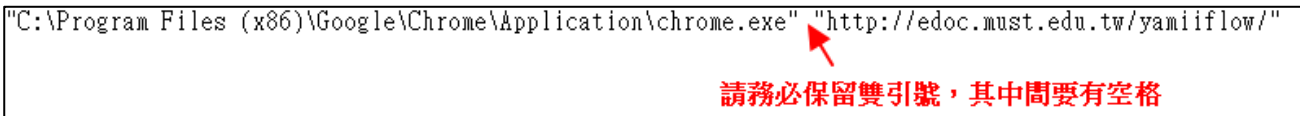

5. 將 Microsoft Edge 內容的[開始位置]內容**(**含雙引號**)**複製**(**按 **Control+A** 再按 **Control+C )**到 漢龍電子公文製作-內容的[開始位置]欄位內容**(**含雙引號**)**,再按[確定],重新點選漢龍電 子公文快捷即可完成。

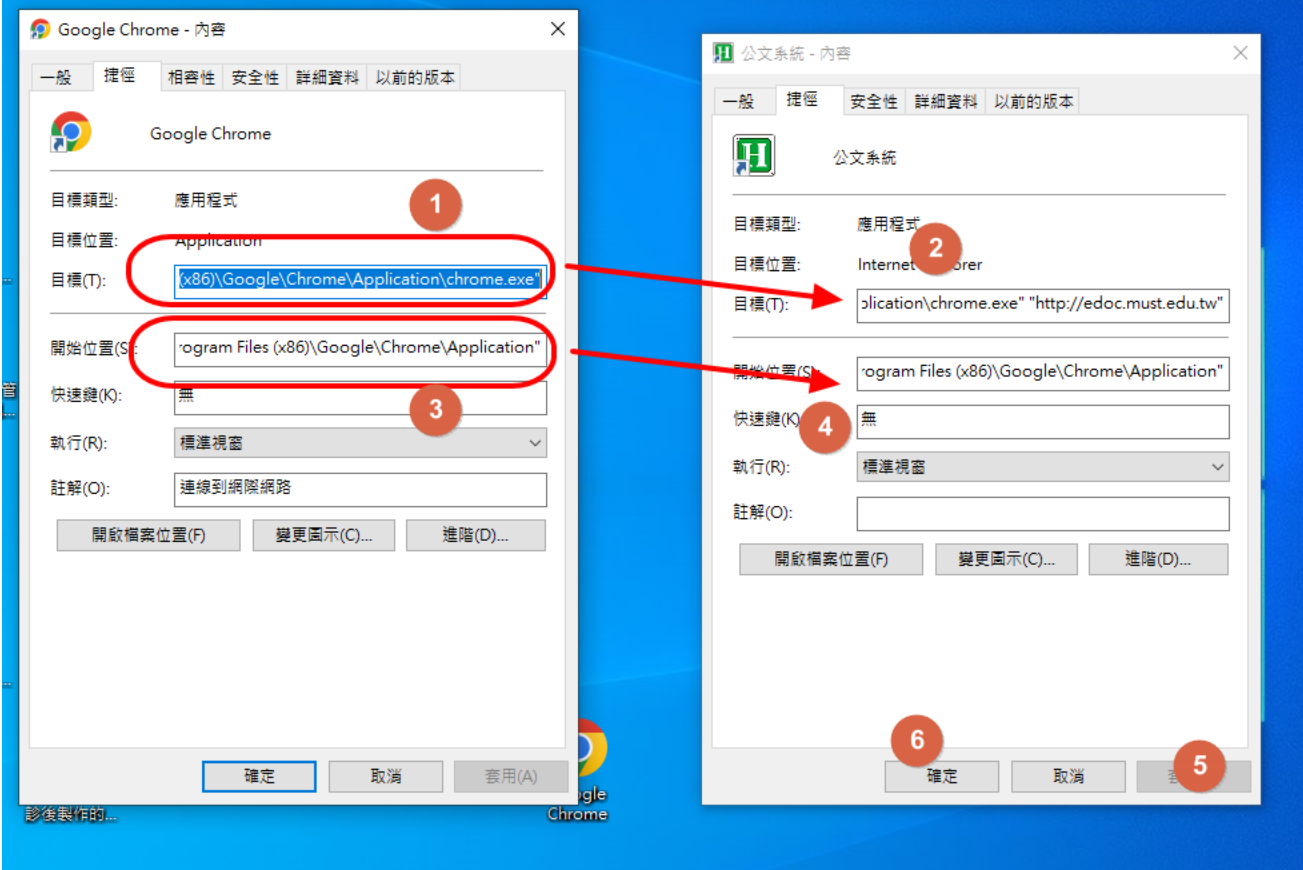

## 電子公文系統在 **Chrome** 設定書籤方法

<span id="page-4-0"></span>1.將 <http://edoc.must.edu.tw/yamiiflow/> 貼至 chrome 網址列, 在 chrome 網址列右側會出現〔 己封鎖彈出式視窗]的警示訊息。

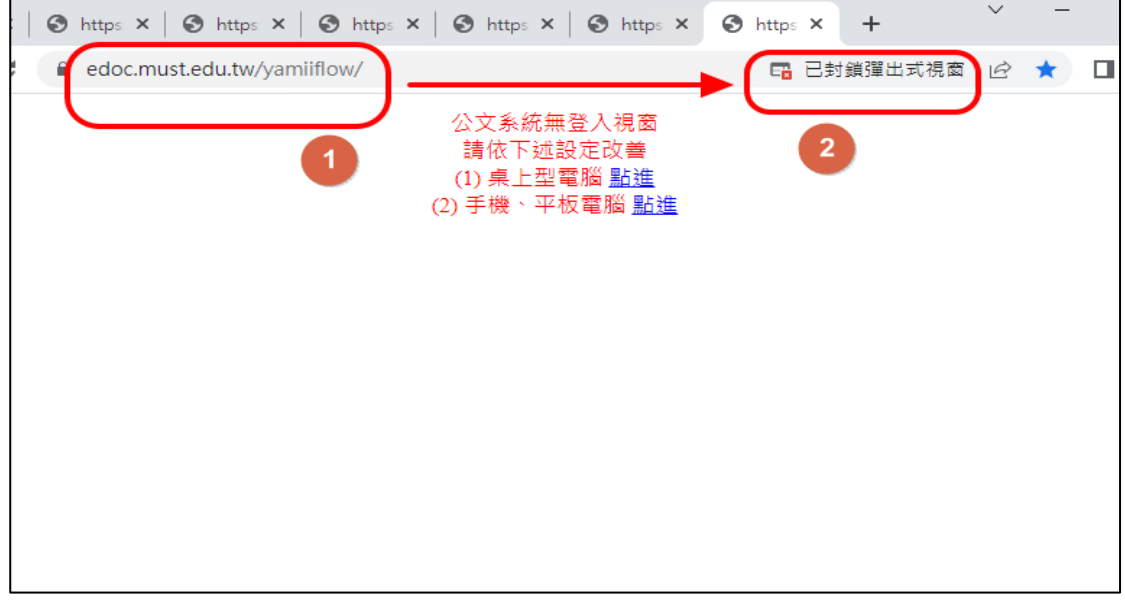

2.點選〔己封鎖彈出式視窗〕的警示訊息,選擇〔一律允許 [https://edoc.must.edu.tw](https://edoc.must.edu.tw/) 的彈出式 視窗和重新導向],下次再進入時即不會再出現式彈出式視窗。

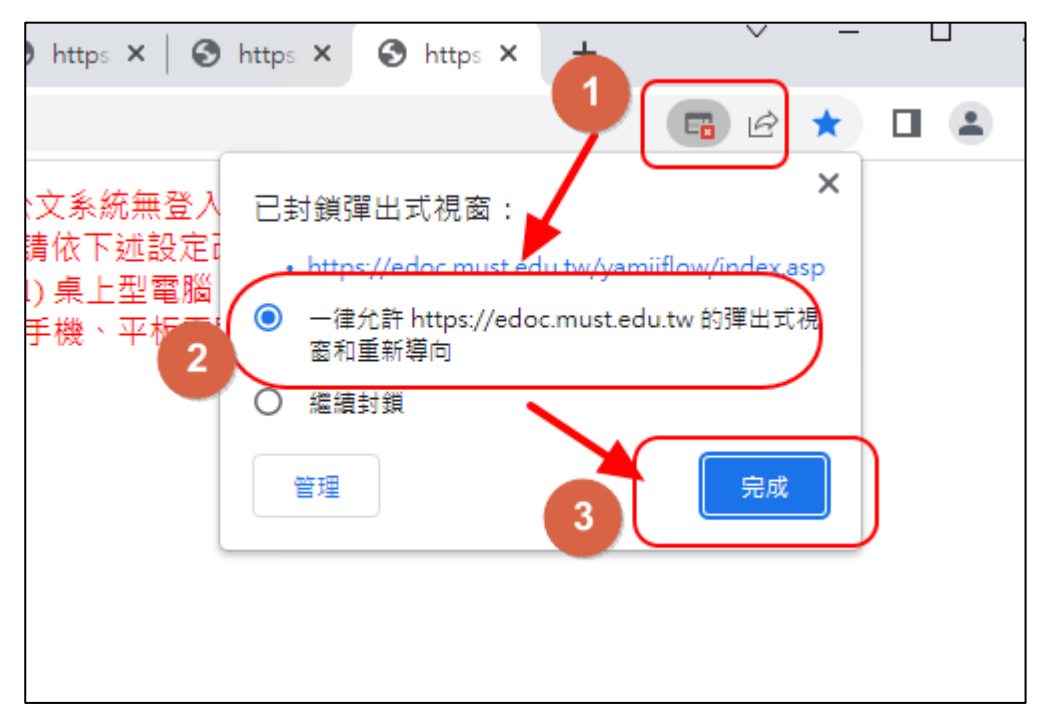

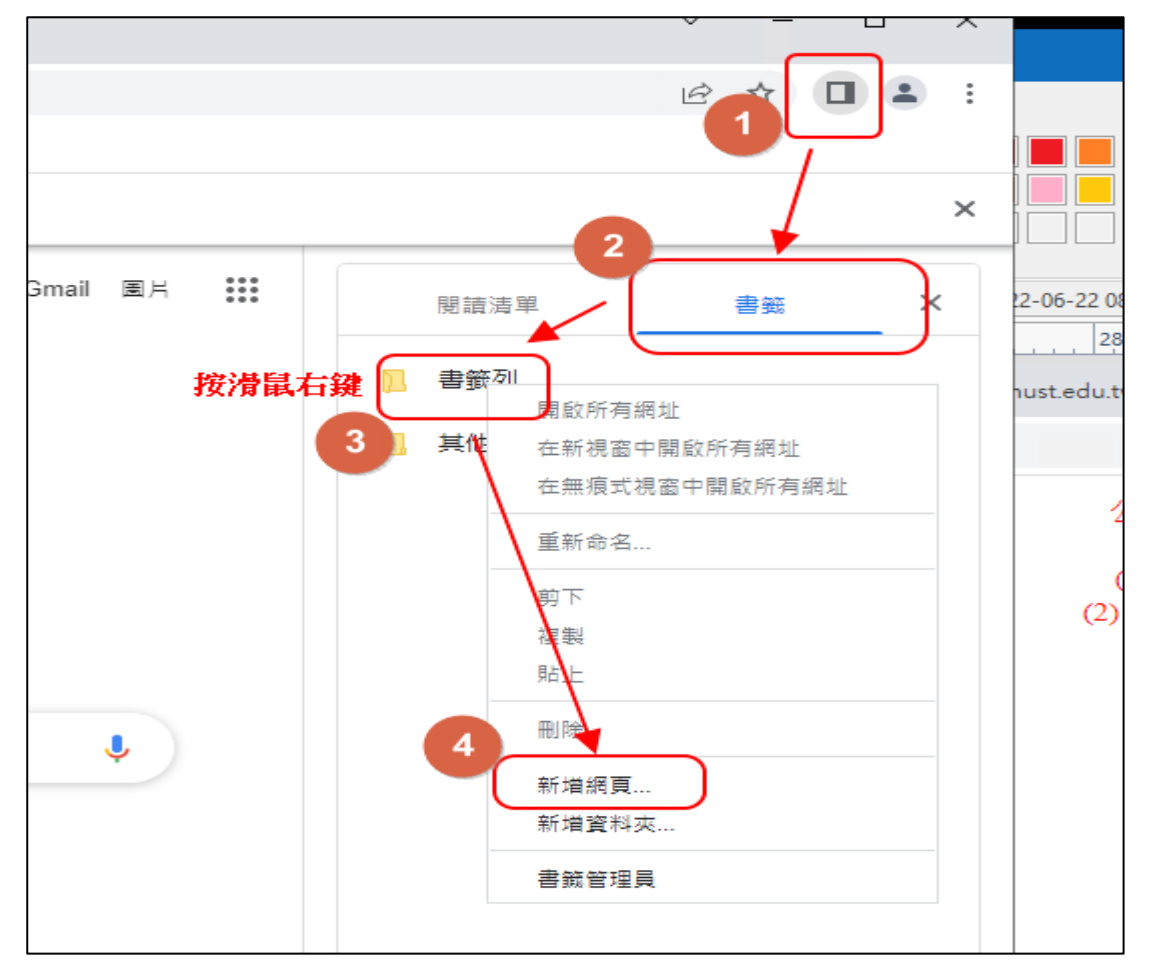

3.點選 chrome 書籤圖示,點選〔書籤列〕按滑鼠右鍵,建立〔新增網頁〕。

4.在編輯書籤功能頁中〔名稱〕可輸入公文系統,〔網址〕輸入 <http://edoc.must.edu.tw/yamiiflow/>, 最後按〔儲存〕。

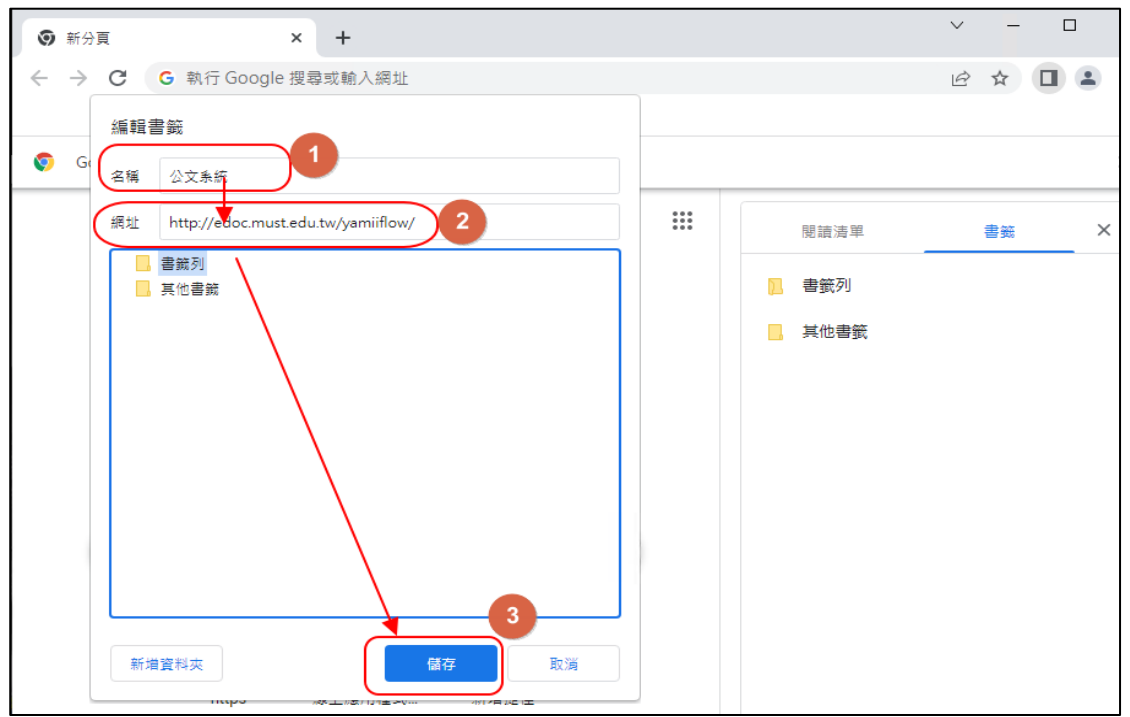

5.當再一次點選書籤功能時,公文系統即會出現在其中,進入系統可直接點。

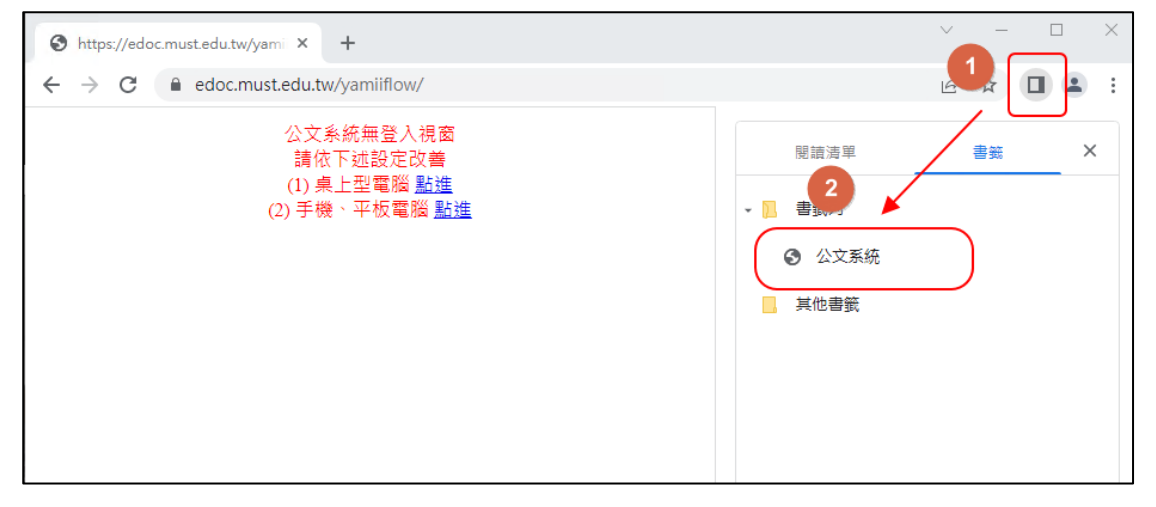

## 電子公文系統在 **Edge** 設定[我的最愛]方法

<span id="page-7-0"></span>1.將 <http://edoc.must.edu.tw/yamiiflow/> 貼至 Edge 網址列, 在 Edge 網址列右側會出現〔己封鎖 快顯視窗]的警示訊息。

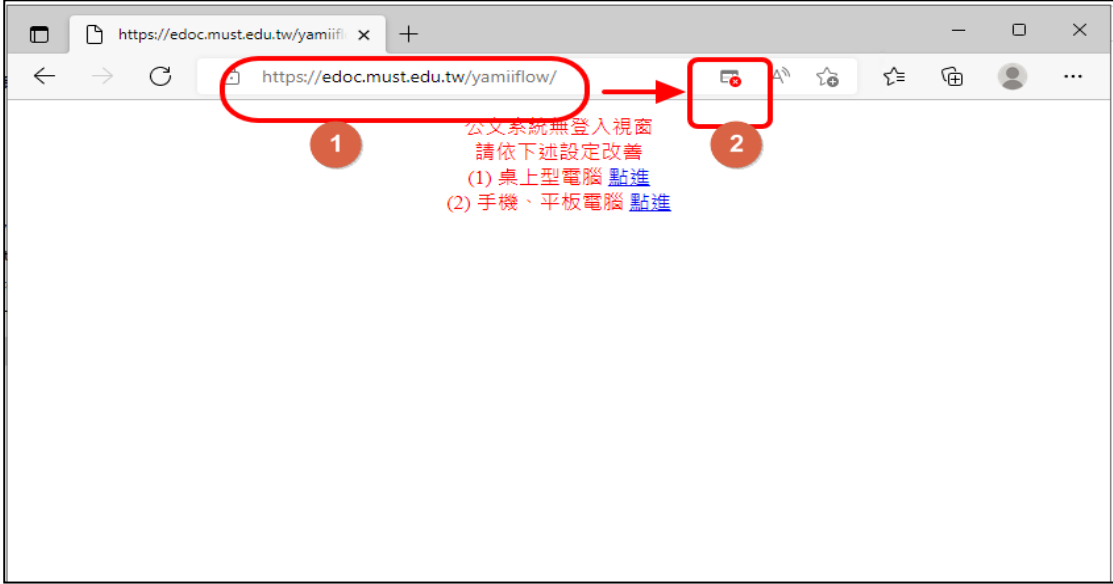

2.點選〔己封鎖快顯視窗〕的警示訊息,選擇〔永遠允許快顯視窗

https://edoc.must.edu.tw/yamiiflow/index.asp 重新導向〕, 下次再進入時即不會再出現式彈出式 視窗。

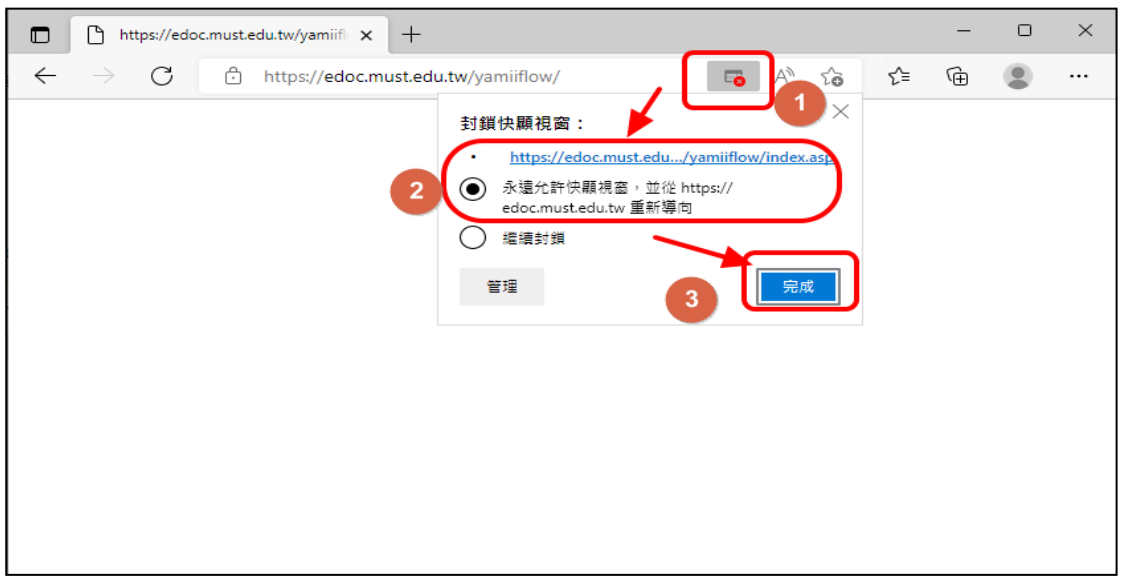

3.點選 Edge 我的最愛圖示,點選〔新增此頁面至我的最愛〕在名稱上改為〔公文系統〕。

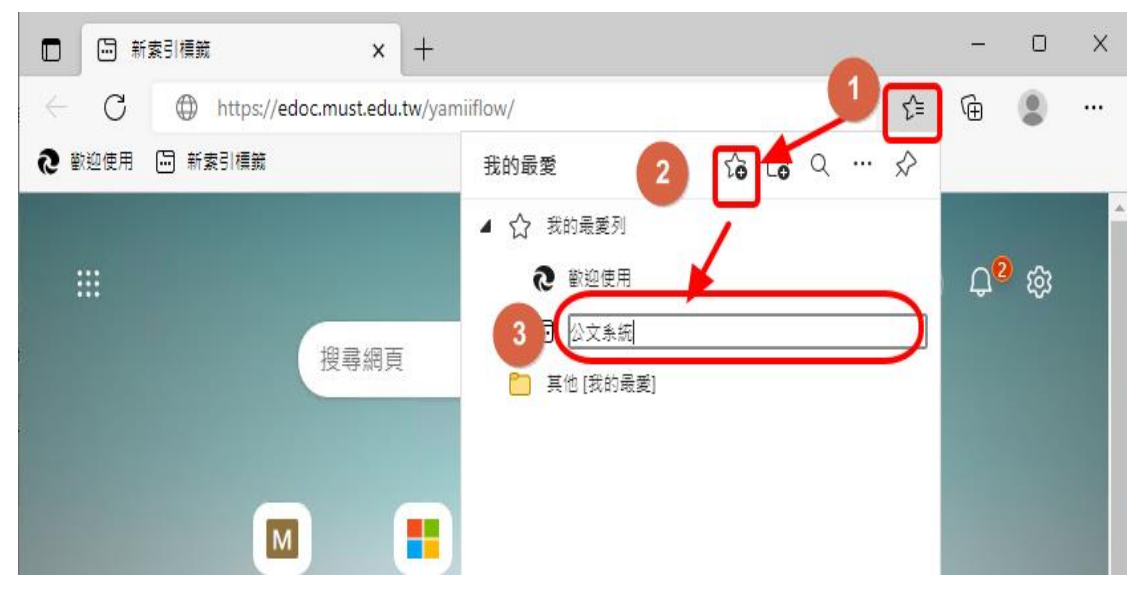

4. 滑鼠點選[公文系統]按右鍵選擇[編輯]。

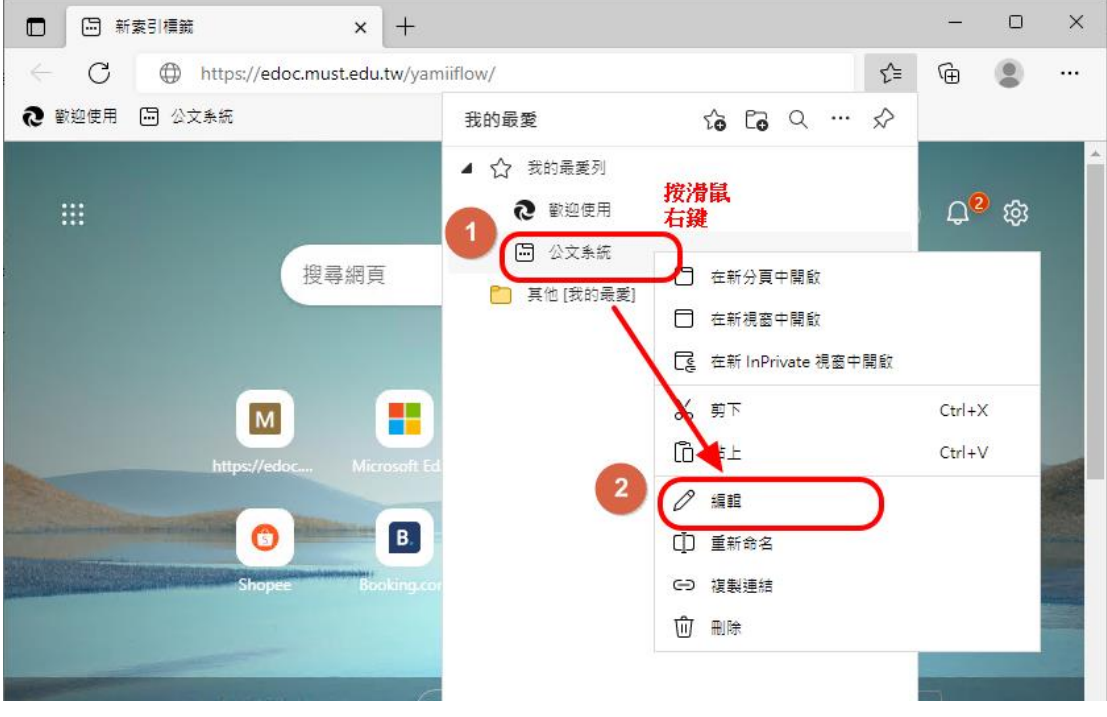

5.將 <u><http://edoc.must.edu.tw/yamiiflow/></u>網址輸入至〔URL〕後按〔儲存〕。

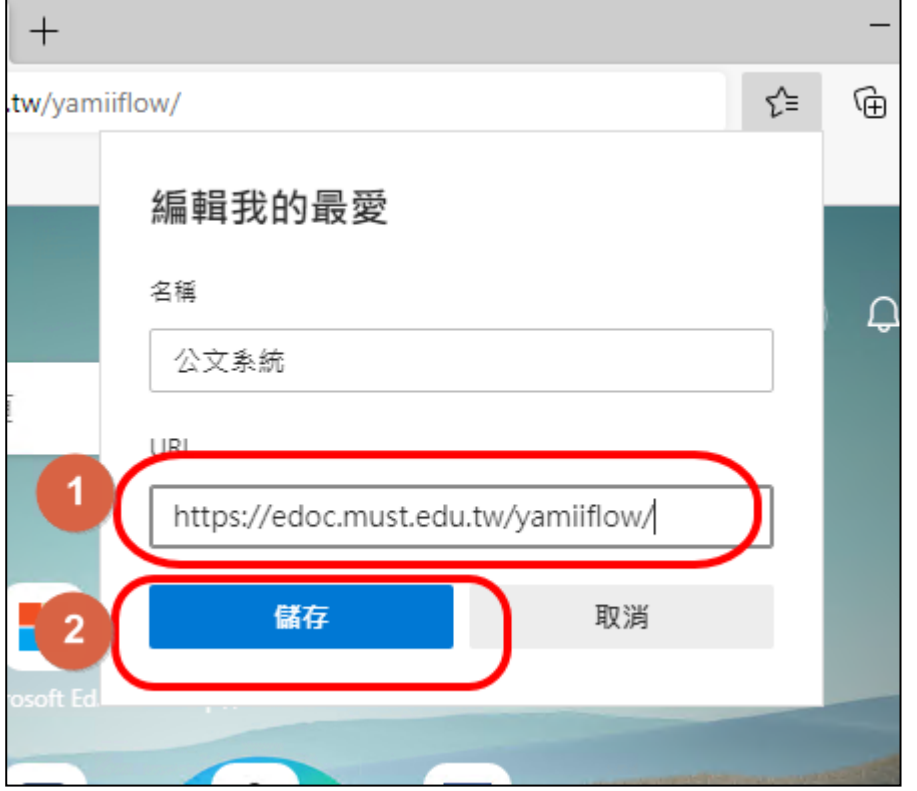

6.當再一次點〔我的最愛〕圖示,公文系統即會出現在其中,進入系統可直接點選。

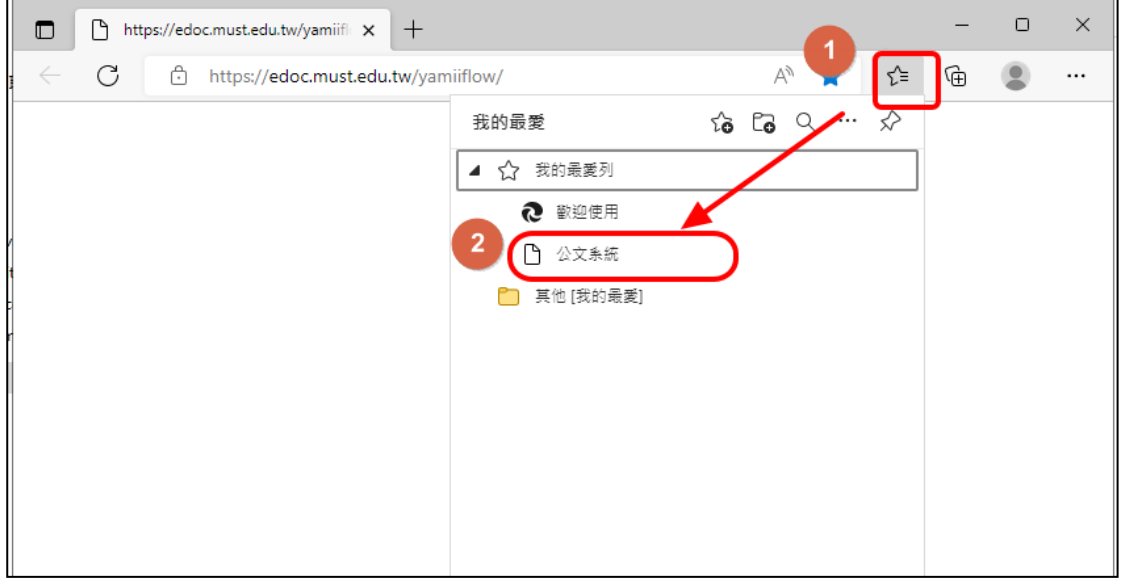